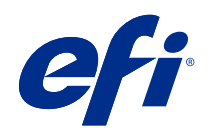

# Stampa di dati variabili (FS400 e versioni successive)

© 2020 Electronics For Imaging, Inc. Per questo prodotto, il trattamento delle informazioni contenute nella presente pubblicazione è regolato da quanto previsto in Avvisi legali.

## Indice

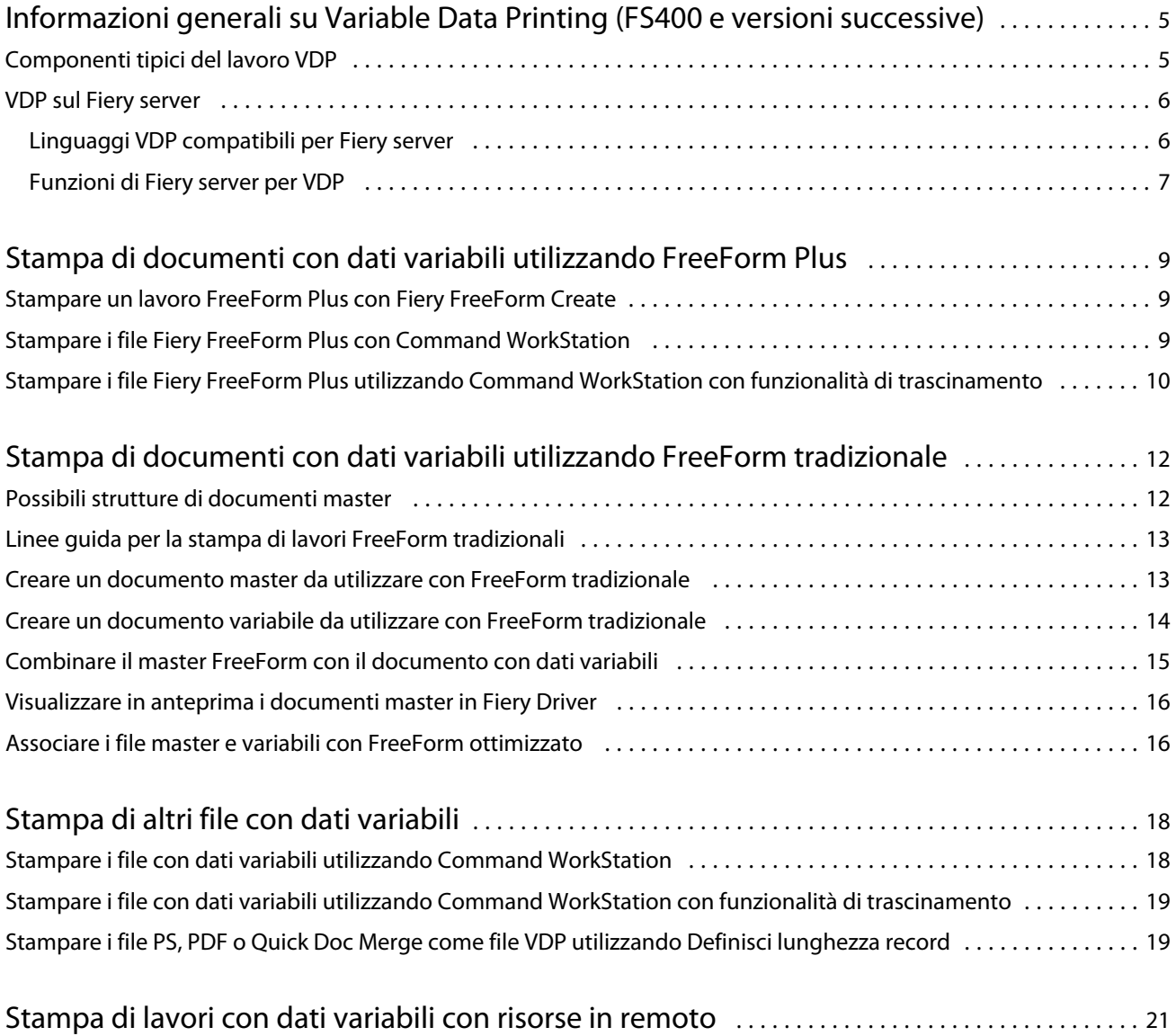

5

## <span id="page-3-0"></span>Informazioni generali su Variable Data Printing (FS400 e versioni successive)

Variable data printing (VDP) combina un insieme di elementi statici comuni nelle copie di un documento con un insieme di elementi variabili che cambiano da copia a copia.

VDP utilizza una tecnologia di stampa digitale in grado di collegare i database con all'interno i contenuti dei documenti stampati a una stampante digitale. I file di dati variabili includono regole che consentono di specificare e selezionare il contenuto dal database e progettare il posizionamento di quel contenuto nel documento.

Ciò consente di creare comunicazioni personalizzate, come una brochure che si rivolge ai clienti per nome e include altre informazioni personali estratte da un database. Gli elementi sullo sfondo, le illustrazioni e i blocchi di testo che rimangono invariati in tutte le copie della brochure costituiscono gli elementi statici. Nome, indirizzo, codici a barre e altre immagini e testo specifici del cliente costituiscono gli elementi variabili.

Una stampa unione con un blocco di indirizzi personalizzato è una forma semplice di VDP. Tuttavia, è anche possibile assemblare dinamicamente immagini, grafici, testo e altri oggetti per creare documenti estremamente personalizzati.

## Componenti tipici del lavoro VDP

Un tipico lavoro VDP utilizza contenuto, un database, regole operative, layout, l'applicazione VDP e una stampante.

Questi componenti principali riguardano i seguenti aspetti:

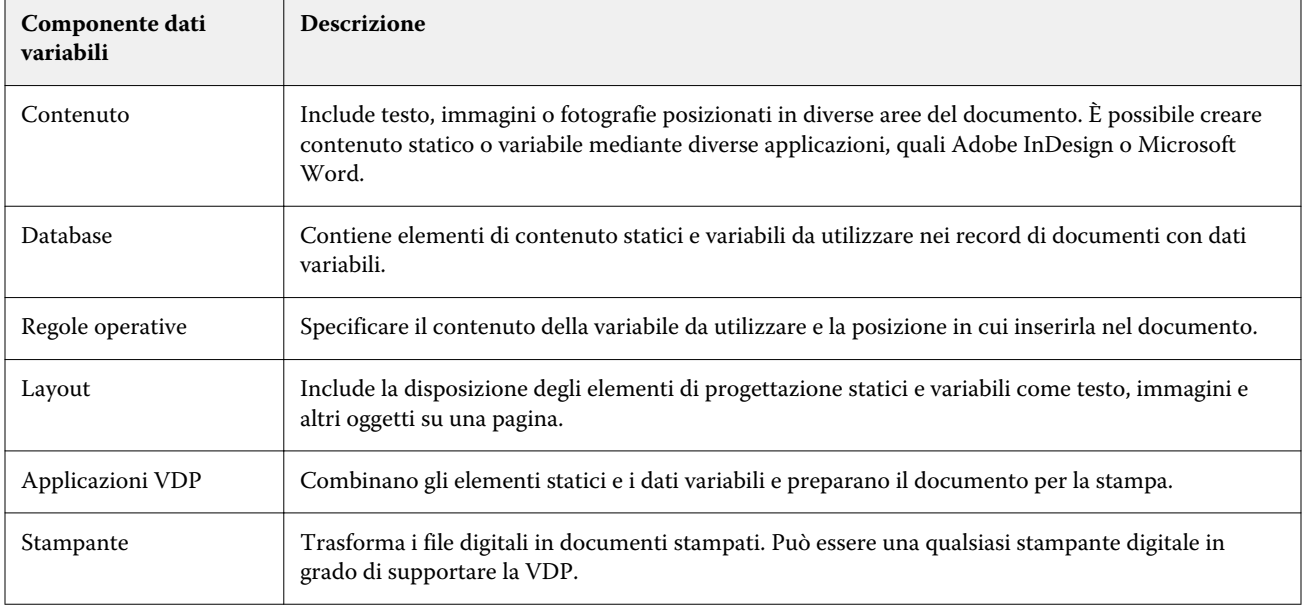

6

### <span id="page-4-0"></span>VDP sul Fiery server

Fiery server supporta flussi di lavoro con dati variabili che utilizzano funzionalità incorporate che supportano numerosi linguaggi VDP e funzionalità di terze parti.

#### **Linguaggi VDP compatibili per Fiery server**

La stampa di dati variabili su un Fiery server richiede un linguaggio VDP compatibile.

I seguenti linguaggi VDP sono compatibili con Fiery server:

**•** Fiery FreeForm Plus: è il formato file prodotto utilizzando Fiery FreeForm Create. Fiery FreeForm Create combina tutte le risorse necessarie per un lavoro (contenuto master e variabile) in un singolo pacchetto di file FreeForm Plus (FFP) che può essere inviato a Fiery server.

È possibile usare il flusso di lavoro dati variabili o il flusso di lavoro di unione file in FreeForm Create per combinare testo variabile, immagini o codici a barre con contenuto master. È possibile stampare i lavori FFP direttamente su Fiery server da FreeForm Create, oppure inoltrare i lavori FFP a Fiery server utilizzando Fiery Hot Folders o Command WorkStation.

**•** Fiery FreeForm tradizionale: elabora il contenuto statico riutilizzabile solo una sola volta, che garantisce una stampa più rapida ed efficiente.

È possibile utilizzare il driver di stampa per creare file master e variabili FreeForm. È inoltre possibile assegnare file PDF e PostScript come file master FreeForm e dati variabili da Command WorkStation.

**•** Personalized Print Markup Language (PPML): è uno standard di settore che consente alla stampante di memorizzare gli elementi di testo e di grafica e di riutilizzarli in base alle necessità, garantendo una stampa più veloce dei lavori con dati variabili.

Fiery server accetta lavori PPML compressi e non compressi. Per stampare documenti nel formato PPML, usare un software applicativo di terzi che sia compatibile con il formato PPML. È possibile inviare il lavoro PPML a Fiery server o scaricare il file PPML con Command WorkStation o Fiery Hot Folders.

Fiery server non supporta i file PPML creati usando il comando IMPOSITION o PRINT\_LAYOUT nell'applicazione PPML. È necessario specificare queste opzioni da Command WorkStation, utilizzando Fiery impose.

**•** Creo Variable Print Specification (VPS): è l'estensione di Creo nel linguaggio PostScript. Un file Creo VPS consiste di una sezione Header e una sezione Booklet. La sezione Header contiene gli oggetti globali per l'intero lavoro. La sezione Booklet contiene una copia del documento personalizzato. Gli elementi della pagina sono oggetti riutilizzabili, come definito nel formato Creo VPS. Tutti gli elementi della pagina devono essere inclusi all'interno del file Creo VPS.

È possibile importare un file VPS in Fiery server utilizzando Command WorkStation o Fiery Hot Folders.

**•** Xerox Variable Data Intelligent PostScript Printware (VIPP) è un linguaggio proprietario di descrizione delle pagine sviluppato da Xerox. Per stampare i documenti in formato Xerox VIPP su Fiery server, è necessario installare un'applicazione interprete di un altro produttore compatibile con il formato Xerox VIPP. Importare il file VIPP Xerox in Fiery server utilizzando Command WorkStation o Fiery Hot Folders.

<span id="page-5-0"></span>**•** Portable Document Format/Variable Transitional (PDF/VT): è un formato Adobe basato sulla tecnologia PDF. PDF/VT consente lo scambio affidabile di documenti per la stampa di dati variabili e transazionale. I documenti transazionali comprendono fatture, estratti conto e documenti che integrano le informazioni di fatturazione con informazioni di marketing. PDF/VT utilizza la tecnologia basata sugli oggetti.

Un'applicazione VDP genera i file PDF/VT. È possibile importare un file PDF/VT in Fiery server utilizzando Command WorkStation o Fiery Hot Folders. I file PDF/VT possono essere elaborati tramite PostScript o Adobe PDF Print Engine.

**•** File PS, PDF e Quick Doc Merge con Definisci lunghezza record impostata su Sì in Proprietà del lavoro: consente di elaborare un file ps, PDF o Quick Doc Merge come un lavoro con dati variabili. Con questa opzione selezionata, è possibile definire una lunghezza fissa di record da utilizzare per l'elaborazione dei dati variabili.

Definisci lunghezza record è disponibile per i lavori non VDP PostScript, PDF e Quick Doc Merge.

**Nota:** Non tutti i Fiery servers supportano tutti i linguaggi VDP. Fare riferimento alla documentazione di supporto di Fiery server.

#### **Funzioni di Fiery server per VDP**

Le funzioni principali di Fiery server, come Fiery Impose e Supporti misti, consentono di creare layout personalizzati e applicare le diverse opzioni per la definizione dei supporti e la finitura ai lavori con dati variabili.

È inoltre possibile gestire gli oggetti riutilizzabili di alcuni lavori con dati variabili mediante Risorse VDP.

#### **Fiery Impose con imposizione VDP**

Fiery server è compatibile con l'imposizione VDP con Fiery Impose per diversi linguaggi VDP.

- **•** FreeForm Plus
- **•** FreeForm tradizionale
- **•** PPML
- **•** Creo VPS
- **•** Xerox VIPP
- **•** PDF/VT
- **•** File PS, PDF e Quick Doc Merge con l'opzione Definisci lunghezza record selezionata

Quando si esegue l'imposizione di un lavoro con dati variabili, è possibile scegliere un modello di imposizione con un unico record oppure un modello di imposizione a più record.

#### **Hot Folders con imposizione VDP**

È possibile eseguire l'imposizione di un lavoro con dati variabili utilizzando Fiery Hot Folders quando il lavoro viene inviato al Fiery server. È necessario configurare un modello appropriato di imposizione per la stampa di dati variabili per la cartella automatica specifica all'interno dell'applicazione Fiery Hot Folders.

#### **Supporti misti con VDP**

È possibile applicare le impostazioni di Supporti misti a tutti i lavori VDP. Quando si usa la funzione Supporti misti, Fiery server considera ciascun record di dati variabili come lavoro separato. Per un lavoro VDP non imposto, Fiery server applica le impostazioni di Supporti misti a tutti i record del lavoro VDP.

7

8

#### **Risorse VDP**

Gli oggetti riutilizzabili come le immagini usate in alcuni lavori con dati variabili possono essere memorizzati su Fiery server e memorizzati nella cache come gruppo.

La funzione Risorse VDP disponibile in Command WorkStation elenca gli oggetti riutilizzabili, consentendo di eliminarli o di lasciarli per i futuri lavori con dati variabili. Risorse VDP è compatibile con i seguenti linguaggi VDP:

- **•** FreeForm Plus
- **•** FreeForm tradizionale
- **•** PPML
- **•** Creo VPS
- **•** Xerox VIPP
- **•** PDF/VT

## <span id="page-7-0"></span>Stampa di documenti con dati variabili utilizzando FreeForm Plus

È possibile creare gli elementi statici e variabili di un lavoro utilizzando l'applicazione di Fiery FreeForm Create e poi stampare il lavoro FreeForm Plus (FFP) direttamente su Fiery server da FreeForm Create. È possibile importare un file FFP in Fiery server utilizzando Fiery Hot Folders o Command WorkStation.

Per ulteriori informazioni su Fiery FreeForm Create, vedere la [Guida di Fiery FreeForm Create.](http://help.efi.com/FieryFreeFormCreate/1.1/en-us/GUID-BF62FE70-1AC3-459F-AC00-54E84C9B4DEE.html)

## Stampare un lavoro FreeForm Plus con Fiery FreeForm Create

È possibile inviare un progetto a Fiery server per stamparlo.

Tenere presente quanto segue:

- **•** Sono necessari l'indirizzo del server, il nome utente e la password di Fiery server la prima volta che si invia un progetto al Fiery server. Il nome utente dell'amministratore per il Fiery server è Admin. È inoltre necessario specificare la password dell'amministratore.
- **•** Le modifiche al progetto devono essere complete.
- **1** In Fiery FreeForm Create, fare clic su Invia a server Fiery.
- **2** Selezionare un Fiery server esistente o fare clic su Nuovo per aggiungere un Fiery server.
- **3** Immettere l'indirizzo server IP, il nome utente e la password nei rispettivi campi per il Fiery server.
- **4** Fare clic su Login.
- **5** Opzionale: Selezionare un'impostazione appropriata dall'elenco delle Impostazioni.
- **6** Fare clic su Elaborazione e attesa oppure utilizzare la lista per selezionare un'azione di lavoro diversa per Fiery server.

Le azioni lavoro che è possibile selezionare sono le seguenti:

- **•** Elaborazione e attesa elabora il file e lo inserisce nell'elenco In coda di attesa.
- **•** Attesa inserisce il file nell'elenco In coda di attesa.
- **•** Stampa stampa il file.
- **•** Stampa e attesa stampa il file e lo inserisce nell'elenco In coda di attesa.

## <span id="page-8-0"></span>Stampare i file Fiery FreeForm Plus con Command WorkStation

È possibile utilizzare Command WorkStation per stampare i file FFP FreeForm Plus su Fiery server.

- **1** Per importare i file FFP direttamente dal computer, eseguire una delle seguenti operazioni:
	- **•** Fare clic su File > Importa lavoro.
	- **•** Fare clic sull'icona della barra degli strumenti Importa in Centro lavori.

Viene visualizzata la finestra di dialogo Importa file.

- **2** Selezionare i file FFP che si desiderano caricare.
- **3** Applicare le impostazioni per stampare i file FFP:
	- **•** Selezionare Applica impostazioni predefinite per importare file con attributi definiti all'interno degli stessi. Se un'impostazione non è definita, si usa l'impostazione predefinita sul Fiery server.
	- **•** Selezionare Usa preimpostazione server e scegliere dall'elenco di preimpostazioni predefinite di fabbrica oppure dalle preimpostazioni server che sono attualmente pubblicate sul Fiery server.
	- **•** Selezionare Usa stampante virtuale e scegliere da un elenco di stampanti virtuali che sono attualmente pubblicate sul Fiery server.

Le opzioni Usa preimpostazioni server e Usa stampante virtuale appaiono solo se le preimpostazioni server o le stampanti virtuali sono state configurate sul Fiery server.

- **4** Selezionare un'azione lavoro da una delle seguenti opzioni:
	- **•** Elaborazione e attesa (opzione predefinita) elabora il file e lo inserisce nell'elenco In coda di attesa.
	- **•** Stampa stampa il file.
	- **•** Stampa e attesa stampa il file e lo inserisce nell'elenco In coda di attesa.
	- È possibile che siano visualizzate altre azioni in base alle capacità del Fiery server collegato.

I file FFP vengono stampati utilizzando l'azione lavoro selezionata.

## Stampare i file Fiery FreeForm Plus utilizzando Command WorkStation con funzionalità di trascinamento

È possibile utilizzare Command WorkStation per stampare i file FFP FreeForm Plus su Fiery server con funzionalità di trascinamento.

**1** Per stampare con un'azione lavoro specifica sul Fiery server, trascinare i file FFP dal computer nelle code In stampa o In elaborazione, o nell'elenco In coda di attesa.

I file FFP vengono stampati con l'azione lavoro corrispondente a dove sono stati trascinati sul Fiery server.

**Nota:** La finestra di dialogo Importa file non è visualizzata quando si trascinano i file di dati variabili nelle suddette destinazioni.

**2** Per stampare su un Fiery server senza selezionare un'azione lavoro, trascinare i file FFP su un Fiery server collegato, nell'elenco dei Server.

Viene visualizzata la finestra di dialogo Importa file.

- **3** Applicare le impostazioni per stampare i file di dati variabili:
	- **•** Selezionare Applica impostazioni predefinite per importare file con attributi definiti all'interno degli stessi. Se un'impostazione non è definita, si usa l'impostazione predefinita sul Fiery server.
	- **•** Selezionare Usa preimpostazione server e scegliere dall'elenco di preimpostazioni predefinite di fabbrica oppure dalle preimpostazioni server che sono attualmente pubblicate sul Fiery server.
	- **•** Selezionare Usa stampante virtuale e scegliere da un elenco di stampanti virtuali che sono attualmente pubblicate sul Fiery server.

Le opzioni Usa preimpostazioni server e Usa stampante virtuale appaiono solo se le preimpostazioni server o le stampanti virtuali sono state configurate sul Fiery server.

- **4** Selezionare un'azione lavoro da una delle seguenti opzioni:
	- **•** Elaborazione e attesa (opzione predefinita) elabora il file e lo inserisce nell'elenco In coda di attesa.
	- **•** Stampa stampa il file.
	- **•** Stampa e attesa stampa il file e lo inserisce nell'elenco In coda di attesa.

È possibile che siano visualizzate altre azioni in base alle capacità del Fiery server collegato.

I file FFP vengono stampati utilizzando l'azione lavoro selezionata.

## <span id="page-10-0"></span>Stampa di documenti con dati variabili utilizzando FreeForm tradizionale

Con FreeForm tradizionale, si usano le opzioni di stampa per definire i documenti master e assegnarli ai lavori con dati variabili inviati su Fiery server.

Quando si stampa un lavoro con dati variabili con FreeForm tradizionale, si crea prima un documento master, poi un documento variabile e infine si usa FreeForm tradizionale per combinare i file master e variabili.

Con FreeForm tradizionale, VDP invia i dati master relativi al lavoro a Fiery server e li rasterizza separatamente dai dati variabili. I dati master sono residenti sul Fiery server in forma rasterizzata come master FreeForm e possono essere utilizzati ogni volta che lo si desidera, con più set di dati variabili. Poiché il lavoro master FreeForm viene preelaborato e memorizzato su Fiery server, solo i dati variabili richiedono l'elaborazione, riducendo così il tempo di elaborazione totale per il lavoro.

È possibile usare i master FreeForm per qualsiasi elemento fisso da combinare con elementi variabili diversi. Ad esempio, è possibile memorizzare un modello di carta intestata come master FreeForm ed utilizzarlo come sfondo per diverse lettere (elementi variabili).

FreeForm tradizionale consente di creare documenti master e variabili con molte applicazioni, come Adobe InDesign o Microsoft Word. Il documento master deve contenere il contenuto riutilizzabile che rimane statico tra i record. Il documento variabile deve contenere tutto il contenuto esclusivo di ogni record, come i nomi e gli indirizzi. Per creare le pagine dei documenti variabili, è possibile utilizzare un'applicazione di word processing dotata di una funzionalità di stampa unione, un'applicazione di impaginazione che supporti lo scripting oppure un'applicazione database.

Le opzioni di stampa Crea master e Usa master permettono di controllare le funzioni di FreeForm tradizionale. Impostare queste opzioni dal driver di stampa al momento di inviare in stampa un lavoro oppure chiedere all'operatore di impostarle da Command WorkStation. Il documento master elaborato viene visualizzato in Risorse VDP nel Centro periferica di Command WorkStation. Command WorkStation consente inoltre di monitorare e gestire tutti i master FreeForm memorizzati sul Fiery server.

### Possibili strutture di documenti master

Un documento master può includere più di una pagina. Quando si stampa un documento con dati variabili e si specifica un master FreeForm formato da più pagine, le pagine master si combinano con le pagine variabili in modo ciclico.

Ad esempio, con un master a due pagine, le pagine 1 e 2 del documento variabile si combinano con le pagine 1 e 2 del documento master. Le pagine 3 e 4 del documento variabile si combinano con le pagine 1 e 2 del documento master. Questo ciclo continua per ogni successivo set di pagine del documento variabile.

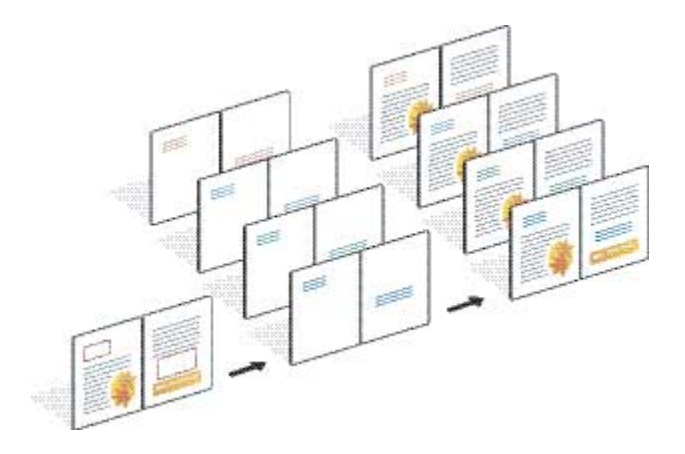

#### <span id="page-11-0"></span>**Figura 1:** Documento generato utilizzando un master di 2 pagine

## Linee guida per la stampa di lavori FreeForm tradizionali

Questa sezione fornisce alcune linee guida che consentono di stampare correttamente i lavori FreeForm tradizionali.

- **•** Rivolgersi all'amministratore o all'operatore per sapere in che modo vengono assegnati i numeri dei master FreeForm.
- **•** Non è possibile specificare l'opzione Usa master e l'opzione Crea master nello stesso file.
- **•** Limitare i master FreeForm a pagina singola alla stampa solo su lato singolo. Non è possibile stampare in fronteretro un master FreeForm pagina singola.
- **•** Non inviare i lavori di stampa con dati variabili sul collegamento diretto. Se si invia un lavoro con dati variabili sul collegamento diretto, il lavoro non verrà elaborato.
- **•** Utilizzare i campi relativi all'immissione delle Note e delle Istruzioni per comunicare all'operatore le istruzioni relative al lavoro.
- **•** Assegnare ai lavori nomi univoci e descrittivi. Vengono applicate le seguenti restrizioni:
	- Le opzioni Crea master e Usa master non consentono i caratteri  $|, \wedge, \rangle, \gamma, \gamma, \gamma, \cdot, \cdot, \cdot > 0$  caratteri di controllo speciali.
- **•** Considerare queste restrizioni quando si utilizza FreeForm tradizionale:
	- **•** Il file master e il file variabile devono utilizzare impostazioni identiche per il formato carta e l'orientamento. È necessario limitare ogni lavoro a un formato carta singolo, anche quando si applicano le impostazioni per i supporti misti.
	- **•** Le impostazioni del file dei dati variabili che riguardano le opzioni di finitura e la selezione del cassetto della carta hanno la precedenza sulle impostazioni del lavoro master, in caso queste impostazioni siano diverse.
	- **•** Solo FreeForm tradizionale supporta le impostazioni Crea master e Usa master.
- **•** Non è possibile definire un lavoro impostato (.dbp) come master per nessun tipo di lavoro FreeForm.
- **•** È necessario imporre solamente il file con dati variabili per FreeForm tradizionale.

## <span id="page-12-0"></span>Creare un documento master da utilizzare con FreeForm tradizionale

Prima di utilizzare FreeForm tradizionale, è necessario creare un documento master e un documento variabile, che costituirà il layout per il documento combinato, con lo spazio necessario per i singoli elementi.

- **1** Da un'applicazione scelta, produrre il layout del documento master.
- **2** Disporre gli elementi master (testo e grafica che rimangono invariati) su una o più pagine, lasciando lo spazio per gli elementi variabili.

#### **Figura 2:** Documento master

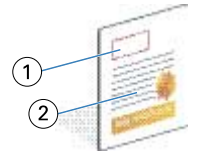

- *1 Spazio per gli elementi variabili*
- *2 Elementi master non variabili*
- **3** Salvare il file.

### Creare un documento variabile da utilizzare con FreeForm tradizionale

Per creare il documento con gli elementi variabili è necessario usare un programma di elaborazione testi con la funzione di inserimento degli indirizzi, un'applicazione di database o un'applicazione di impaginazione che supporti lo scripting.

L'applicazione prende le informazioni da un elenco o da un database e le combina in un documento esistente che accetta le informazioni master. Ogni applicazione dispone di comandi diversi per questa funzione.

- **1** Dall'applicazione utilizzata, creare il documento variabile conforme al layout del documento master.
- **2** Aggiungere le informazioni variabili negli spazi appropriati all'interno del documento.

**Nota:** Il documento con elementi variabili deve avere lo stesso numero di pagine del documento master. Ad esempio, se il record di un documento master è di quattro pagine, tutti i documenti con elementi variabili dovranno avere un record di quattro pagine. È possibile usare FreeForm ottimizzato per aggiungere pagine vuote all'ultimo record del documento con elementi variabili.

#### <span id="page-13-0"></span>**Figura 3:** Documento variabile

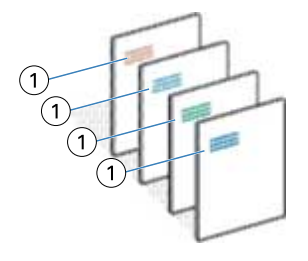

- *1 Elemento variabile*
- **3** Salvare il file.

## Combinare il master FreeForm con il documento con dati variabili

Fiery server combina i dati raster del documento con elementi variabili con il master FreeForm elaborato in precedenza, creando un nuovo file di dati raster.

Quando si stampa un documento con dati variabili sul Fiery server, specificare il master FreeForm creato dal documento master con l'opzione di stampa Usa master. È possibile impostare il numero di master FreeForm dall'utente quando invia il documento master oppure può essere assegnato dall'operatore.

**1** Stampare il documento master creato nel Fiery server. (Impostare l'opzione di stampa Crea master in uno dei numeri di master FreeForm).

**Nota:** È anche possibile impostare l'opzione Crea master su No ed effettuare le impostazioni da Command WorkStation per creare un master FreeForm da questo lavoro.

- **2** Per stampare il master FreeForm e controllarlo prima di incorporarvi i dati variabili, abilitare la funzione Stampa master dopo aver inviato il file a Fiery server.
- **3** Stampare il documento con gli elementi variabili che è stato creato sul Fiery server, con l'opzione di stampa Usa master impostata sul numero di master FreeForm appropriato.
- **4** Se lo si desidera, procedere in uno dei seguenti modi per visualizzare in anteprima il lavoro:
	- **•** Per visualizzare in anteprima la pagina master, fare clic su Anteprima master da Fiery Driver per generare un'immagine a bassa risoluzione della pagina master.
	- **•** Per controllare il lavoro da Anteprima prima della stampa, elaborare e mettere in attesa il lavoro.

**Figura 4:** Documento generato mediante la combinazione degli elementi fissi e quelli variabili

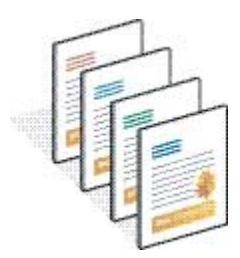

### <span id="page-14-0"></span>Visualizzare in anteprima i documenti master in Fiery Driver

Dopo aver creato un documento master, è possibile visualizzarne l'anteprima da Fiery Driver, che consente di selezionare comodamente il documento master quando si stampa utilizzando FreeForm tradizionale.

I numeri e i nomi dei master FreeForm appaiono nelle opzioni Crea master e Usa master.

- **1** Selezionare Stampa dall'applicazione utilizzata.
- **2** Selezionare Fiery servercome stampante, quindi fare clic su Proprietà.
- **3** Fare clic sulla scheda Stampa Fiery.
- **4** Fare clic sull'icona VDP (Stampa dati variabili).
- **5** Fare clic su Aggiorna per recuperare l'elenco dei nomi dei master FreeForm dal Fiery server.

**Nota:** La comunicazione bidirezionale deve essere abilitata per recuperare l'elenco dei nomi dei master FreeForm.

**6** Selezionare il documento master che si desidera visualizzare in anteprima dall'opzione Usa master e fare clic su Anteprima Master.

### Associare i file master e variabili con FreeForm ottimizzato

FreeForm ottimizzato consente di associare file master e file variabili in base a un ordine definito dall'utente, senza dover aggiungere pagine vuote per ottenere il risultato desiderato. (FreeForm tradizionale presenta sempre un ordine di pagina fisso).

È possibile associare una pagina qualsiasi del master a una pagina qualsiasi del documento variabile. Il master può contenere più pagine rispetto al documento finale. Inoltre, la lunghezza dei record del documento variabile non deve necessariamente corrispondere al numero totale di pagine master.

- **1** Scegliere un lavoro con FreeForm tradizionale, quindi selezionare Azioni > Proprietà.
- **2** Fare clic sulla scheda VDP in Proprietà del lavoro.
- **3** Da Usa master, selezionare un master FreeForm.

**Nota:** È necessario conoscere il numero di pagine master utilizzate per il lavoro nel momento in cui si seleziona il master FreeForm.

- **4** Selezionare Abilita FreeForm ottimizzato e fare clic su Definisci associazione.
- **5** In Pagine variabili per record, digitare il numero di pagine nel file variabile che verrà utilizzato per ogni record.
- **6** Per visualizzare in anteprima la pagina master, fare clic su Anteprima master.
- **7** In Totale pagine per record da finire, digitare il numero di pagine nel file master per la lunghezza del record, quindi fare clic su Continua.
- **8** Associare ciascuna pagina della colonna Pagine variabili a una pagina master della colonna Pagine master.

16

**9** Per le pagine master non assegnate a una pagina variabile, fare clic sulle frecce su e giù per associare la pagina master richiesta alla pagina variabile.

## <span id="page-16-0"></span>Stampa di altri file con dati variabili

È possibile creare gli elementi statici e variabili di un lavoro utilizzando un'applicazione di terzi per la stampa di dati variabili, quindi stampare il lavoro su Fiery server dall'applicazione con un formato file compatibile.

Il Fiery server è compatibile con alcuni linguaggi VDP. Vedere [Linguaggi VDP compatibili per Fiery server](#page-4-0) alla pagina 6.

## Stampare i file con dati variabili utilizzando Command WorkStation

È possibile utilizzare Command WorkStation per stampare i file con dati variabili su Fiery server.

Non tutti i server Fiery possono utilizzare tutti i linguaggi VDP. Fare riferimento alla documentazione di supporto del proprio server Fiery.

- **1** Per importare i file direttamente dal computer, eseguire una delle seguenti operazioni:
	- **•** Fare clic su File > Importa lavoro.
	- **•** Fare clic sull'icona della barra degli strumenti Importa in Centro lavori.

Viene visualizzata la finestra di dialogo Importa file.

- **2** Selezionare i file con dati variabili che si desiderano caricare.
- **3** Applicare le impostazioni per stampare i file di dati variabili:
	- **•** Selezionare Applica impostazioni predefinite per importare file con attributi definiti all'interno degli stessi. Se un'impostazione non è definita, si usa l'impostazione predefinita sul Fiery server.
	- **•** Selezionare Usa preimpostazione server e scegliere dall'elenco di preimpostazioni predefinite di fabbrica oppure dalle preimpostazioni server che sono attualmente pubblicate sul Fiery server.
	- **•** Selezionare Usa stampante virtuale e scegliere da un elenco di stampanti virtuali che sono attualmente pubblicate sul Fiery server.

Le opzioni Usa preimpostazioni server e Usa stampante virtuale appaiono solo se le preimpostazioni server o le stampanti virtuali sono state configurate sul Fiery server.

- **4** Selezionare un'azione lavoro da una delle seguenti opzioni:
	- **•** Elaborazione e attesa (opzione predefinita) elabora il file e lo inserisce nell'elenco In coda di attesa.
	- **•** Stampa stampa il file.
	- **•** Stampa e attesa stampa il file e lo inserisce nell'elenco In coda di attesa.

È possibile che siano visualizzate altre azioni in base alle capacità del Fiery server collegato.

<span id="page-17-0"></span>I file con dati variabili vengono stampati utilizzando l'azione lavoro selezionata.

## Stampare i file con dati variabili utilizzando Command WorkStation con funzionalità di trascinamento

È possibile utilizzare Command WorkStation per stampare i file con dati variabili su Fiery server con funzionalità di trascinamento.

**1** Per stampare con un'azione lavoro specifica sul Fiery server, trascinare i file con dati variabili dal computer alle code In stampa o In elaborazione, o nell'elenco In coda di attesa.

I file con dati variabili vengono stampati con l'azione lavoro corrispondente a dove sono stati trascinati sul Fiery server.

**Nota:** La finestra di dialogo Importa file non è visualizzata quando si trascinano i file di dati variabili nelle suddette destinazioni.

**2** Per stampare su un Fiery server senza selezionare un'azione lavoro, trascinare i file con dati variabili su un Fiery server collegato, nell'elenco dei Server.

Viene visualizzata la finestra di dialogo Importa file.

- **3** Applicare le impostazioni per stampare i file di dati variabili:
	- **•** Selezionare Applica impostazioni predefinite per importare file con attributi definiti all'interno degli stessi. Se un'impostazione non è definita, si usa l'impostazione predefinita sul Fiery server.
	- **•** Selezionare Usa preimpostazione server e scegliere dall'elenco di preimpostazioni predefinite di fabbrica oppure dalle preimpostazioni server che sono attualmente pubblicate sul Fiery server.
	- **•** Selezionare Usa stampante virtuale e scegliere da un elenco di stampanti virtuali che sono attualmente pubblicate sul Fiery server.

Le opzioni Usa preimpostazioni server e Usa stampante virtuale appaiono solo se le preimpostazioni server o le stampanti virtuali sono state configurate sul Fiery server.

- **4** Selezionare un'azione lavoro da una delle seguenti opzioni:
	- **•** Elaborazione e attesa (opzione predefinita) elabora il file e lo inserisce nell'elenco In coda di attesa.
	- **•** Stampa stampa il file.
	- **•** Stampa e attesa stampa il file e lo inserisce nell'elenco In coda di attesa.
	- È possibile che siano visualizzate altre azioni in base alle capacità del Fiery server collegato.

I file con dati variabili vengono stampati utilizzando l'azione lavoro selezionata.

## Stampare i file PS, PDF o Quick Doc Merge come file VDP utilizzando Definisci lunghezza record

Quando si seleziona l'opzione Definisci lunghezza record, è possibile definire una lunghezza e applicare la finitura per record. Command WorkStation visualizza i numeri di record e pagine per record in Centro lavori.

**Nota:** Definisci lunghezza record è disponibile per i lavori non PS, PDF e Quick Doc Merge.

- **1** Importare i file PS, PDF o Quick Doc Merge in Command WorkStation, selezionare il lavoro, quindi fare clic su Azioni > Proprietà.
- **2** Fare clic sulla scheda Stampa dati variabile (VDP) e selezionare Definisci lunghezza record.
- **3** Da Pagine per record, specificare la lunghezza record fissa (in pagine) per applicare tutta la finitura ai record, invece che all'intero lavoro.

## <span id="page-19-0"></span>Stampa di lavori con dati variabili con risorse in remoto

È possibile specificare un percorso condiviso per memorizzare le risorse VDP remote, come immagini e font. Il Fiery server accede a tutte le risorse necessarie nel percorso specificato e le recupera automaticamente.

Se si conosce il percorso, è anche possibile cercare le risorse esterne per ogni singolo lavoro. Prima di stampare il lavoro, indicare il Percorso di ricerca file. Percorso di ricerca file accetta i seguenti linguaggi VDP:

- **•** Creo VPS
- **•** VIPP
- **•** PPML
- **•** PDF/VT

Per cercare le risorse esterne al Fiery server, è necessario specificare in Configure il Percorso di ricerca file sul computer di rete remoto. Vedere la *Guida di Configure*.

**Nota:** Se il Fiery server non riesce a trovare gli oggetti riutilizzabili per il lavoro, il lavoro non viene elaborato. Fare attenzione a immettere correttamente il Percorso di ricerca dei file.

- **1** Inoltrare il lavoro di Creo VPS, VIPP, PPML o PDF/VT al Fiery server usando un'applicazione di terzi che supporti il linguaggio VDP.
- **2** In Command WorkStation , selezionare il lavoro Creo VPS, VIPP, PPML o PDF/VT e selezionare Azioni > Proprietà del lavoro.
- **3** Fare clic sulla scheda Stampa dati variabili e immettere il Percorso di ricerca dei file.
- **4** Elaborare il lavoro Creo VPS, VIPP, PPML o PDF/VT.